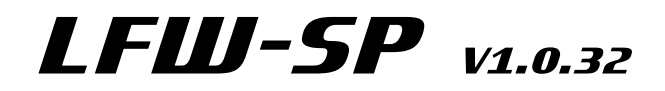

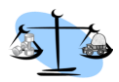

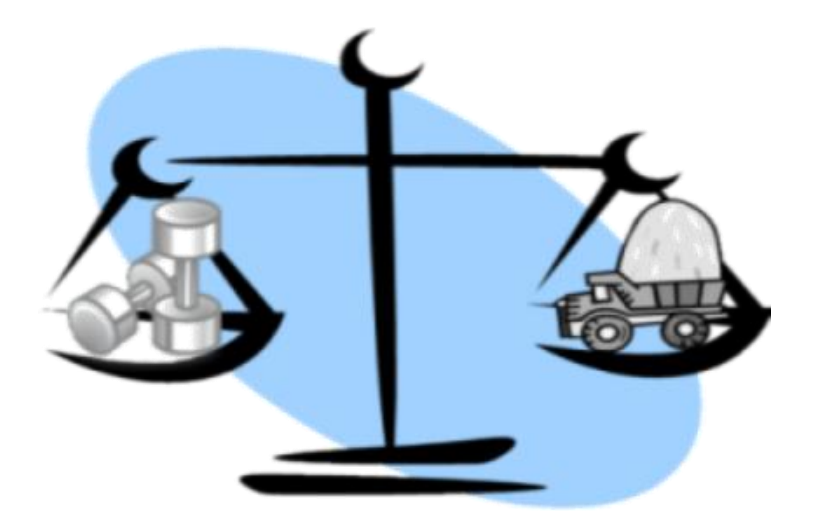

## $\textbf{LFUJ-SP}$ *Sistema di persimal per v1.0.3*

Istruzioni di montaggio -<br>Istruzioni d'uso **Istruzioni d'uso**

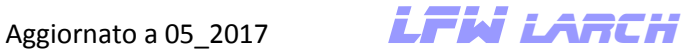

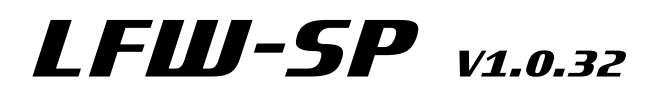

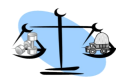

## Quadro generale

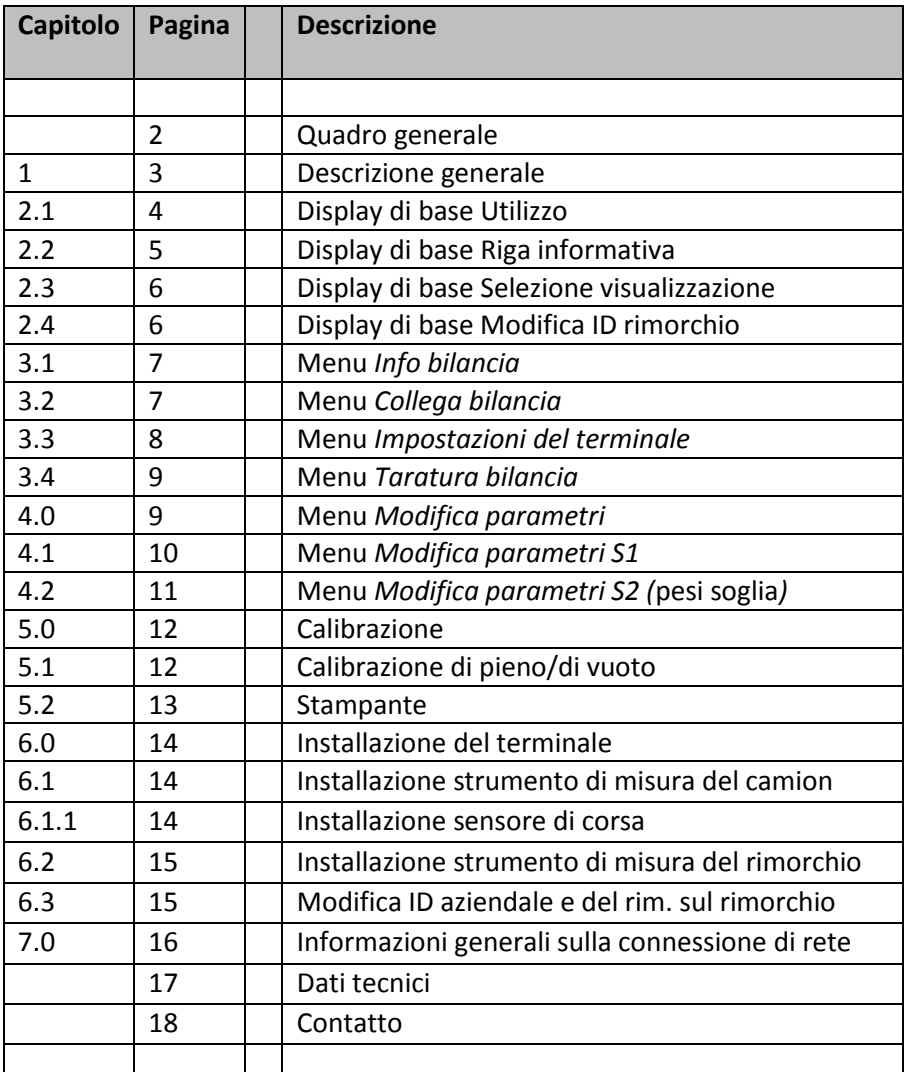

# $L$ *FWJ-SP*  $_{V1.0.32}$

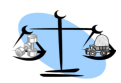

## Descrizione generale

Il sistema di pesatura LFW-SP, posizionato sulle sospensioni pneumatiche, è un sistema per la visualizzazione dei carichi sugli assi di automezzi e rimorchi. Il sistema è composto da un terminale e dalla bilancia per il camion e può essere ampliato con la bilancia per il rimorchio.

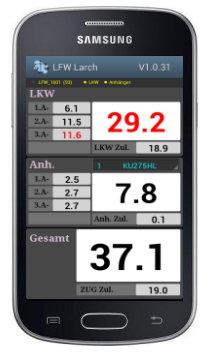

Rappresentazione dell'intero autotreno

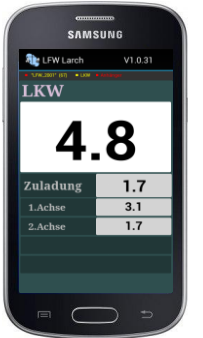

Rappresentazione del solo camion

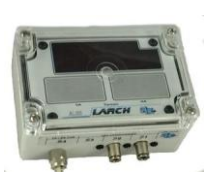

La bilancia camion è fornita con un display a LED monoriga ed è integrata in un alloggiamento protettivo. Nell'allestimento di base sono montati due sensori di pressione e un ingresso per un sensore di corsa.

Il terminale è costituito da un comune smartphone con un display da 4 pollici. La comunicazione - Terminale >> Bilancia camion >> Bilancia rimorchio - avviene tramite rete W-LAN. Il peso è visualizzato sul display in tonnellate con una o due cifre decimali. Il terminale è fornito in dotazione.

*Dotazione supplementare*: ° 3° sensore di pressione

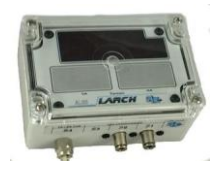

La bilancia del rimorchio è fornita con un display a LED monoriga ed è integrata in un alloggiamento protettivo. Nell'allestimento di base sono montati due sensori di pressione. *Dotazione supplementare*: ° 3° sensore di pressione

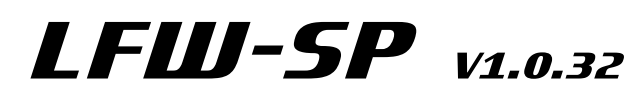

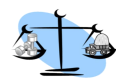

#### **2.1** Display di base: *utilizzo*

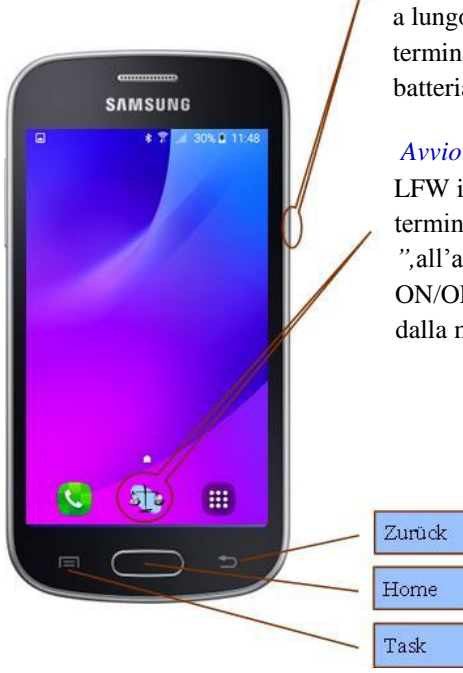

*Accensione:* per accendere il terminale tenere premuto a lungo il pulsante ON/OFF sul lato destro. Qualora il terminale non dovesse accendersi, verificare se la batteria è sufficientemente carica.

*Avvio:* per avviare il programma premere sul simbolo LFW in basso nella schermata iniziale. Se per il terminale è impostata l'opzione "*Aut\_On = Sì ",*all'accensione dello smartphone con il pulsante ON/OFF il programma viene avviato in automatico dalla modalità Sleep.

> Nel programma, il pulsante *Menu* consente di richiamare il menu per effettuare diverse impostazioni o per stampare i pesi.

*Chiudi:* per chiudere il programma premere il pulsante *Indietro*. Con il pulsante *Home* il programma continua a funzionare in background.

In caso di chiamata in arrivo il programma viene chiuso, a prescindere dalle impostazioni del terminale (*Aut On = no*), o spostato in background (*Aut On = Sì*) e, in tal caso, al termine della chiamata il programma viene riportato automaticamente in primo piano.

## Aggiornato a 05 2017 *LFW LARCH*

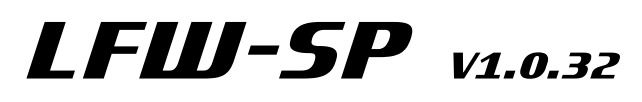

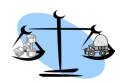

### **2.2** Display di base: *riga informativa*

#### LFW\_0205 (100) LKW Anhänger  $\equiv$

La riga informativa fornisce informazioni sullo stato della connessione con le bilance.

#### **LFW\_0205**  $\Box$

Questa parte dell'informazione visualizzata fornisce indicazioni sullo stato di connessione alla rete. Se il testo è scritto in rosso, la connessione è assente. Se l'indicazione è di colore giallo, è stata stabilita una connessione alla rete.

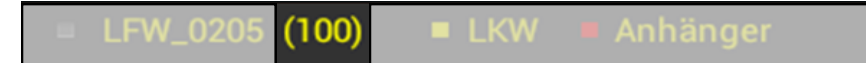

Il valore tra parentesi indica l'intensità del segnale in %. Se scende al di sotto del 10%, la connessione viene interrotta. Questa viene ripristinata in automatico quando l'intensità del segnale supera il 10%.

## LKW - Anhänger

Le due indicazioni forniscono informazioni sullo stato della connessione tra il terminale e la bilancia camion e/o la bilancia rimorchio. Se l'indicazione è di colore giallo, si ricevono dati. Se per 5 secondi non si registra alcuna ricezione di dati, il testo diventa rosso.

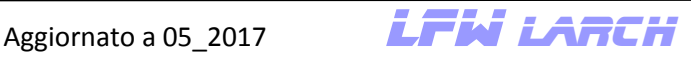

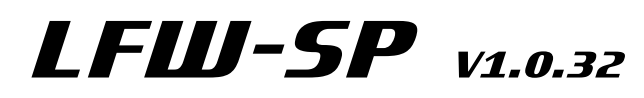

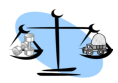

#### **2.3** Display di base: *selezione visualizzazione*

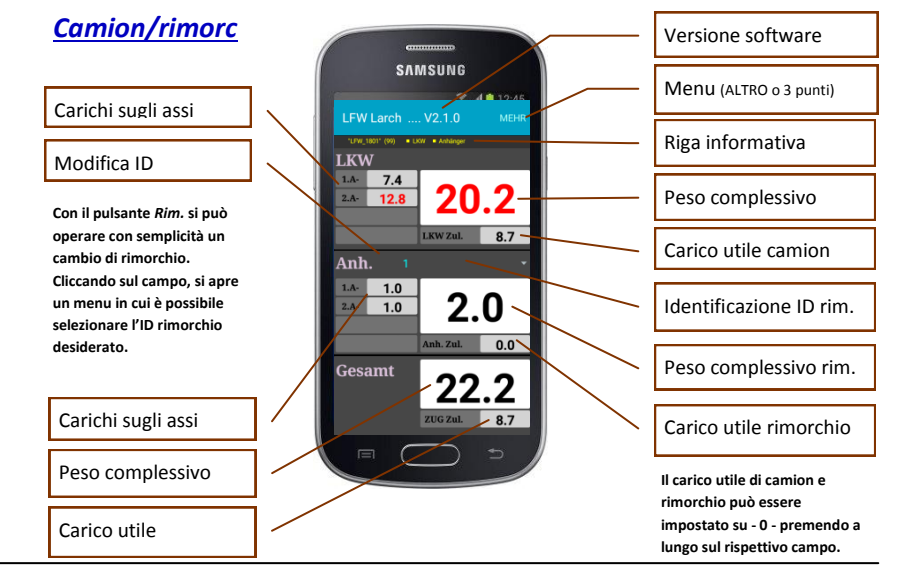

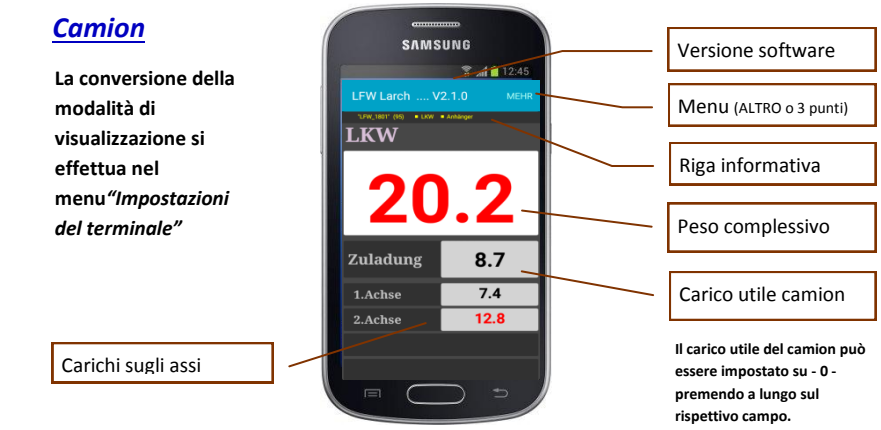

Aggiornato a 05\_2017 *LFW LARCH* 

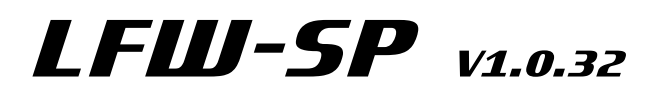

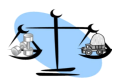

#### **3.1** Menu: *info bilancia*

*Inf*o *-*In questo menu si apre una pagina che contiene informazioni sulla memoria interna della bilancia camion e/o rimorchio. I valori attuali dei sensori di pressione vengono visualizzati nella parte inferiore dello schermo.

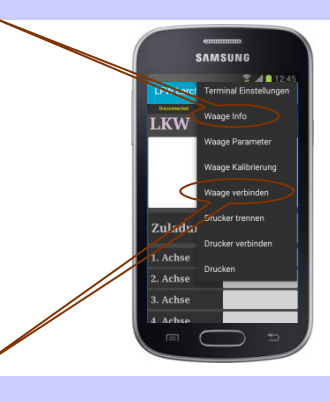

#### **3.2** Menu: *collega bilancia*

*Collega bilancia -*In questo menu è possibile collegare il terminale alla bilancia camion. Dopo aver selezionato la voce di menu "*Collega bilancia*" si apre la finestra per l'immissione del PIN (1903). Una volta immesso il PIN, vengono visualizzate tutte le reti che iniziano con LFW\_ presenti nel raggio di azione. Cliccando sulla voce desiderata, si stabilisce un collegamento con la bilancia camion. Per stabilire la connessione sono necessari fino a 30 secondi. La bilancia camion mette a disposizione la rete (access point). Il nome della rete (SSID) inizia sempre per LFW\_ seguito da 2 numeri di due cifre. Le prime due cifre che seguono LFW\_ rappresentano l'ID dell'azienda, le due successive l'ID del rimorchio. Tutte le bilance presenti in una ditta dovrebbero avere lo stesso ID aziendale per poter eseguire rapidamente un cambio di rimorchio. L'ID aziendale e l'ID rimorchio possono essere impostati in un range da 1 a 99. La connessione viene stabilita in automatico al successivo avvio del programma.

## $L$ *FW-SP*  $V1.0.32$

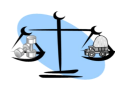

## Utilizzo del terminale

#### **3.3** Menu: *impostazioni del terminale*

In questo menu è possibile modificare diverse impostazioni nel terminale. Dopo aver selezionato la voce di menu "*Impostazioni del terminale*", si apre una finestra per l'immissione del PIN (1903). Dopo aver immesso con successo il PIN, si possono modificare diversi parametri.

*Impostazione della schermata di base.*

*Camion -* Se è selezionata la voce Camion, nella schermata principale è raffigurato solo il camion senza il rimorchio.

*Rimorchio-* Se è selezionata la voce Rimorchio, nella schermata principale è raffigurato solo il rimorchio, tuttavia in questo caso la bilancia camion deve essere montata sul rimorchio.

*Camion/Rimorchio-* Se è selezionata la voce Camion/Rimorchio, nella schermata principale sono raffigurati il camion, il rimorchio e il peso complessivo.

*Cifre decimali -* Qui è possibile scegliere se visualizzare il peso con una o due cifre dopo la virgola.

*Aut\_Off -* Se non si ricevono dati dalla bilancia camion, il terminale si spegne automaticamente una volta trascorso il tempo Aut\_Off impostato. Range impostabile da 10 a 120 minuti a intervalli di 10 minuti.

*Aut\_On -* Se la voce Aut\_On è impostata su *Sì,* l'app viene avviata automaticamente quando il terminale viene acceso o collegato all'alimentazione. Se Aut\_On è impostata su No, l'app deve essere avviata premendo il pulsante in basso sinistra.

*Rimorchio -* In questa voce di menu è possibile assegnare a ogni rimorchio un codice identificativo. Prima di tutto selezionare un rimorchio nel campo a sinistra, poi riportare nel campo a destra il codice identificativo.

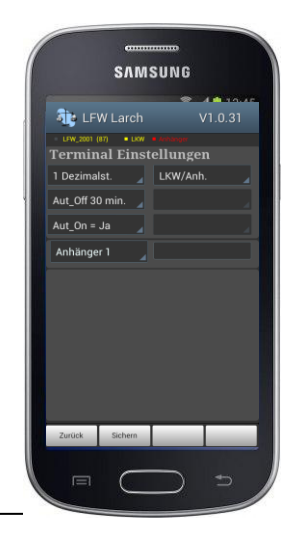

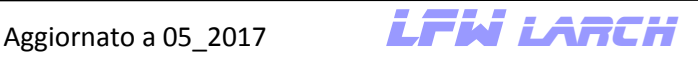

## $L$ *FW-SP*  $V1.0.32$

## Utilizzo del terminale

#### **3.4** Menu: *taratura bilancia*

*Taratura -* Questa voce di menu consente di tarare la bilancia.

Dopo aver selezionato la voce di menu "*Taratura bilancia*", si apre una finestra per l'immissione del PIN (1903). Una volta immesso con successo il PIN, è possibile eseguire la calibrazione. I dati vengono archiviati nella memoria non volatile della rispettiva bilancia.

*Calibrazione > Capitolo 5.0 pagina 13*

#### **4.0** Menu: *parametri della bilancia*

*Parametri-*Questa voce di menu consente di modificare diverse impostazioni di base della bilancia. Dopo aver scelto la voce di menu "*Parametri bilancia*" si apre una finestra per l'immissione del PIN (1903). Dopo aver immesso con successo il PIN, si possono modificare i parametri. L'immissione si effettua su 2 pagine. Nella prima pagina si eseguono le impostazioni di base, quali numero di assi, assegnazione dei sensori agli assi, ID aziendale e rimorchio. Nella seconda pagina si immettono i pesi soglia. Una modifica dei parametri è possibile solo se la connessione con la bilancia è attiva. I dati vengono archiviati nella memoria non volatile della rispettiva bilancia. *Parametri > Capitolo 4.0 pagina 10*

#### *Nota!*

**Per poter effettuare le impostazioni, la connessione con le bilance deve essere attiva.**

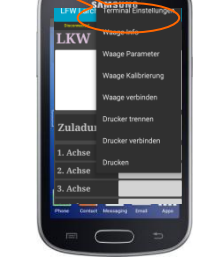

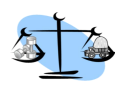

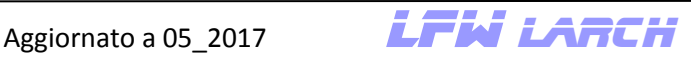

 $L$ FW-SP  $V1.0.32$ 

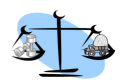

## Utilizzo del terminale

#### **4.2** Menu: *parametri bilancia pagina 1*

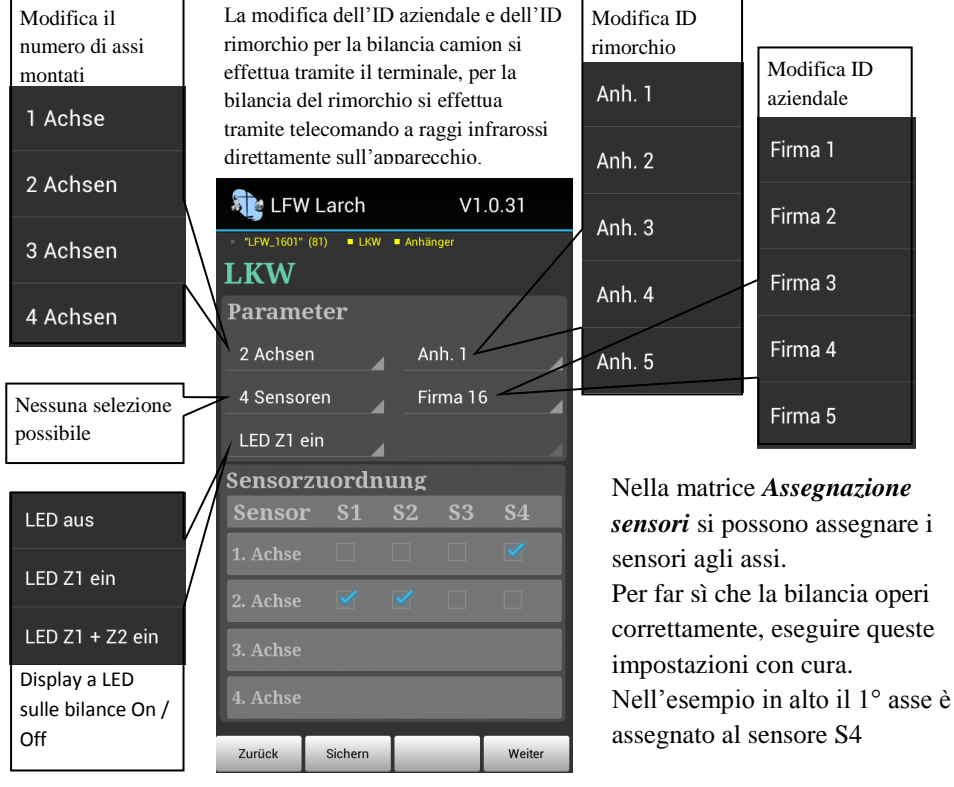

(Sensore di posizione), al 2° asse sono collegati i sensori S1 e S2 e al 3° asse sempre S1 e S2. È possibile effettuare modifiche solo agli assi che sono stati abilitati nella parametrizzazione.

*Nota!*

#### Tutte le modifiche devono essere trasferite in memoria tramite il pulsante sulle bilance *Salva***!**

**10** Aggiornato a 05 2017

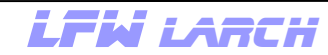

## $L$ FW-SP  $V1.0.32$ Utilizzo del terminale

Zurück

### **4.3** Menu: *parametri bilancia pagina 2* (pesi soglia)

Accesso al menu *Parametri* come descritto nel cap. 3.4, selezionare se si desidera modificare i parametri nel camion o nel rimorchio. Con il tasto *Avanti* passare alla seconda pagina.

Per ogni asse abilitato nella parametrizzazione e per ogni peso complessivo è possibile immettere un peso soglia.

*Attenzione:* se il peso stabilito nella parametrizzazione per il sovraccarico (peso soglia) degli assi o del peso complessivo viene superato, il peso superato viene visualizzato in rosso.

#### *Nota!*

**Tutte le modifiche devono essere trasferite in memoria tramite il pulsante** *Salva***!**

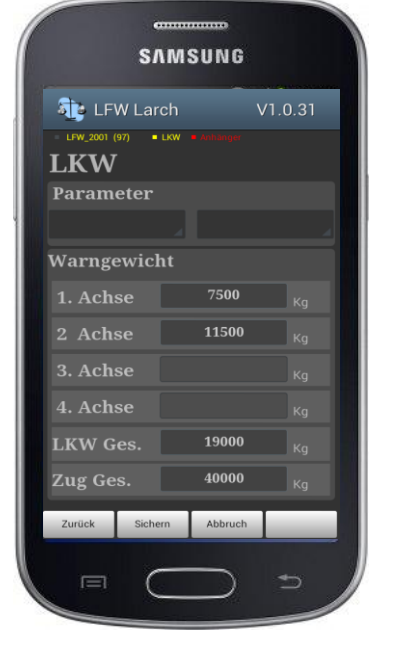

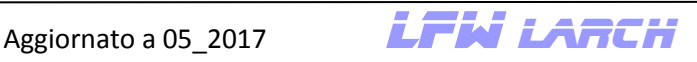

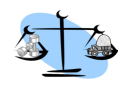

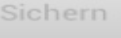

Weiter

## $L$ *FW-SP*  $_{V1.0.32}$

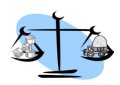

## Utilizzo del terminale

#### **5.2** Menu: *stampante*

La calibrazione deve essere effettuata una volta a pieno carico e una volta a vuoto. A questo scopo il veicolo deve essere posizionato su un terreno piano con freno di stazionamento rilasciato. L'ordine in cui si effettua la calibrazione non ha importanza.

La calibrazione di pieno dovrebbe essere eseguita con il veicolo a pieno carico. La calibrazione è possibile solo in presenza di una connessione attiva con la bilancia camion.

#### *Nota!*

#### **Dopo l'installazione e prima della calibrazione i parametri devono essere adeguati al veicolo > Capitolo 4.1.**

Accesso al menu come descritto nel cap. 3.4, selezionare se la calibrazione deve essere modificata nel camion o nel rimorchio. Nella successiva richiesta è possibile selezionare se effettuare la calibrazione di pieno o di vuoto.

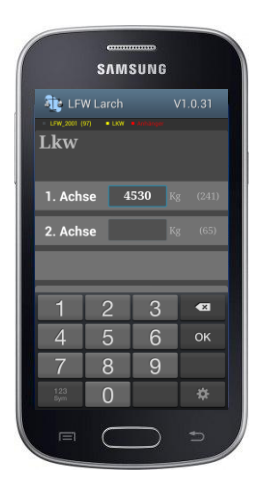

A questo punto si può immettere per ogni asse il peso in kg. Dopo aver premuto il tasto *Avanti* il peso dell'asse in questione viene trasferito nella memoria. Ogni asse può essere calibrato singolarmente e in qualsiasi ordine. Se dovesse verificarsi un errore durante la trasmissione, vengono eseguiti automaticamente altri due tentativi di trasmissione. Solo a quel punto la trasmissione sarà interrotta con un messaggio d'errore.

I dati di calibrazione vengono acquisiti direttamente nella memoria della bilancia e non andranno persi neanche in caso di interruzione dell'alimentazione elettrica.

**12**

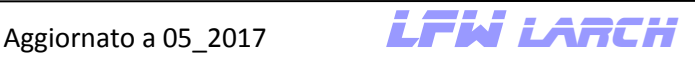

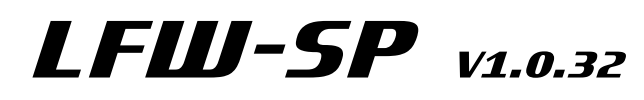

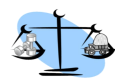

#### **5.2** Menu: *stampante*

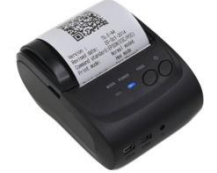

Grazie alla stampante Bluetooth disponibile come optional, si possono stampare i pesi attuali così come sono visualizzati sullo schermo.

Prima del primo utilizzo la stampante deve essere collegata nelle impostazioni Android Bluetooth. Il codice per il collegamento è **-1234 .**

#### **Utilizzo della stampante:**

Nel menu selezionare Collega stampante.

Qualora dovessero essere collegate più stampanti, selezionare quella giusta. Questo passaggio è necessario solo al primo utilizzo della stampante.

#### Choose device

◯ BlueTooth Printer

Per avviare la stampa, selezionare il pulsante Stampa nel menu o tenere premuto per più di tre secondi il tasto del volume  $+$  (VOL $+$ ).

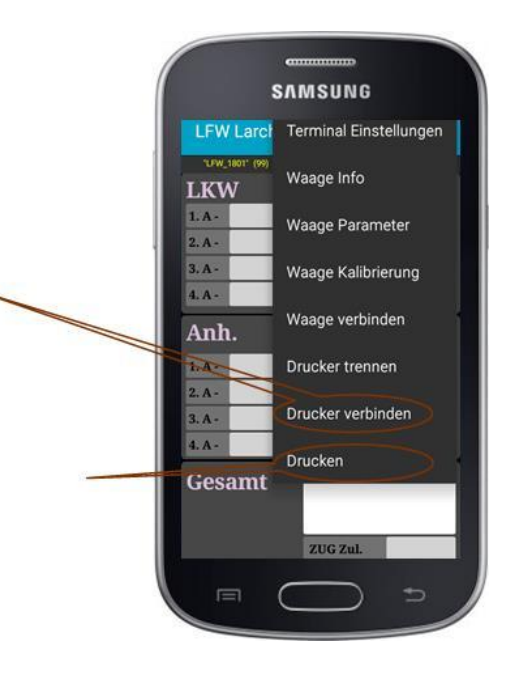

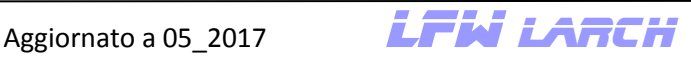

**13**

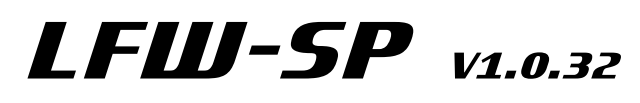

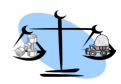

## Installazione di LFW-SP

#### **6.0** Installazione: *terminale*

L'installazione del terminale si effettua nella cabina di guida mediante qualsiasi supporto universale. L'alimentazione di corrente dovrebbe essere collegata al morsetto 30, 12/24 volt tramite il cavo USB fornito in dotazione.

#### **6.1** Installazione: *strumento di misura per camion*

La bilancia per camion viene fornita in un alloggiamento protettivo. È concepita per essere montata all'esterno dell'automezzo. Installarla in un luogo che sia al riparo da spruzzi d'acqua diretti. Accertarsi inoltre che la ricezione del segnale W-LAN non venga compromessa dalle parti in metallo (non montarla nella parte interna del telaio).

Per l'alimentazione dei sensori di pressione deve essere installato da ogni circuito di controllo delle sospensioni pneumatiche un condotto di plastica da 4 mm fino al display. L'allacciamento al circuito pneumatico avviene mediante raccordi a innesto

rapido a T e riduttore a 4 mm. Pin 1 = 24 volt Pin  $2$  = terra

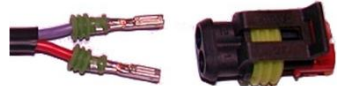

#### **6.1.1** Installazione: *sensore di corsa*

Il sensore di corsa viene installato in prossimità dell'assale anteriore mediante una staffa di fissaggio universale bloccata nella parte inferiore del telaio e fissata allo stabilizzatore dell'asse mediante un tirante. Scegliere il luogo di installazione in modo tale che anche in condizione di massima compressione della sospensione, il sensore non collida con nessun componente del veicolo. La lunghezza del tirante dovrebbe essere adattata in modo tale che con il telaio in estensione la leva non fuoriesca.

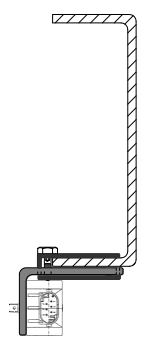

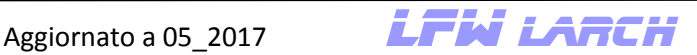

# $L$ *FW-SP*  $_{V1.0.32}$

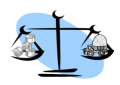

## Installazione di LFW-SP

#### **6.2** Installazione: *strumento di misura per rimorchio*

La bilancia per rimorchio viene fornita in un alloggiamento protettivo. È concepita per essere montata all'esterno del rimorchio. Installarla in un luogo che sia al riparo da spruzzi d'acqua diretti. Accertarsi inoltre che la ricezione del segnale W-LAN non venga compromessa dalle parti in metallo (non montarla nella parte interna del telaio).

Per l'alimentazione dei sensori di pressione deve essere installato da ogni circuito di controllo delle sospensioni pneumatiche un condotto di plastica da 4 mm fino al display. L'allacciamento al circuito pneumatico avviene mediante raccordi a innesto rapido a T e riduttore a 4 mm.

### Affinché il ricevitore nell'automezzo possa ricevere i dati del rimorchio, **6.2.1** *Modifica ID aziendale e del rimorchio sul rimorchio*

i valori relativi all'ID aziendale e all'ID rimorchio devono essere identici nell'automezzo e nel rimorchio.

**Impostare l'ID aziendale:** premere brevemente il tasto 2 per accedere al menu per l'impostazione dell'ID aziendale. Nel campo informativo sul display in basso a destra viene visualizzata a titolo informativo la lettera "**F**". Con i tasti 4/5 è ora possibile impostare l'ID aziendale desiderato (1-99). Per salvare premere il tasto 6. A titolo di conferma sul display viene visualizzato "**SAFE"**.

**Impostare l'ID rimorchio:** premere brevemente il tasto 3 per accedere al menu per l'impostazione dell'ID rimorchio. Nel campo informativo sul display in basso a destra viene visualizzata a titolo informativo la lettera "**A**". Con i tasti 4/5 è ora possibile impostare l'ID rimorchio desiderato (1-99). Per salvare premere il tasto

6. A titolo di conferma sul display viene visualizzato "**SAFE**". Di fabbrica l'ID aziendale e l'ID rimorchio sono entrambi impostati su 10, questa impostazione dovrebbe essere adattata all'azienda al momento della prima messa in funzione.

*Una modifica è necessaria solo al momento della prima installazione.*

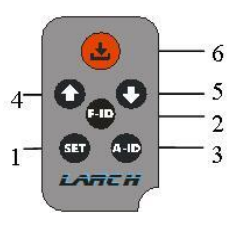

# $L$ *FWJ-SP*  $_{V1.0.32}$

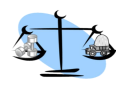

### Rete

### **7.0** *Informazioni generali sulla connessione di rete*

Lo scambio dei dati tra i dispositivi avviene tramite W-LAN. A tale scopo un modulo W-LAN è integrato in ogni strumento di misura.

La rete dovrebbe essere creata partendo sempre dal rimorchio. Ossia a tutti i rimorchi presenti nell'azienda viene attribuito lo stesso ID aziendale e un proprio ID rimorchio (possibilmente in ordine crescente).

Tutti i dispositivi in un autotreno (terminale, strumenti di misura per camion e rimorchio) devono trovarsi in una stessa rete, ciò significa che tutti i dispositivi devono avere lo stesso ID aziendale e ID rimorchio.

- · Collegare il terminale alla bilancia camion > *capitolo 3.2 pagina 7*
- · Modifica ID aziendale e rimorchio sul camion >*capitolo 4.1 pagina 10*
- · Modifica ID aziendale e rimorchio sul rimorchio >*capitolo 6.2.1 pagina 15*

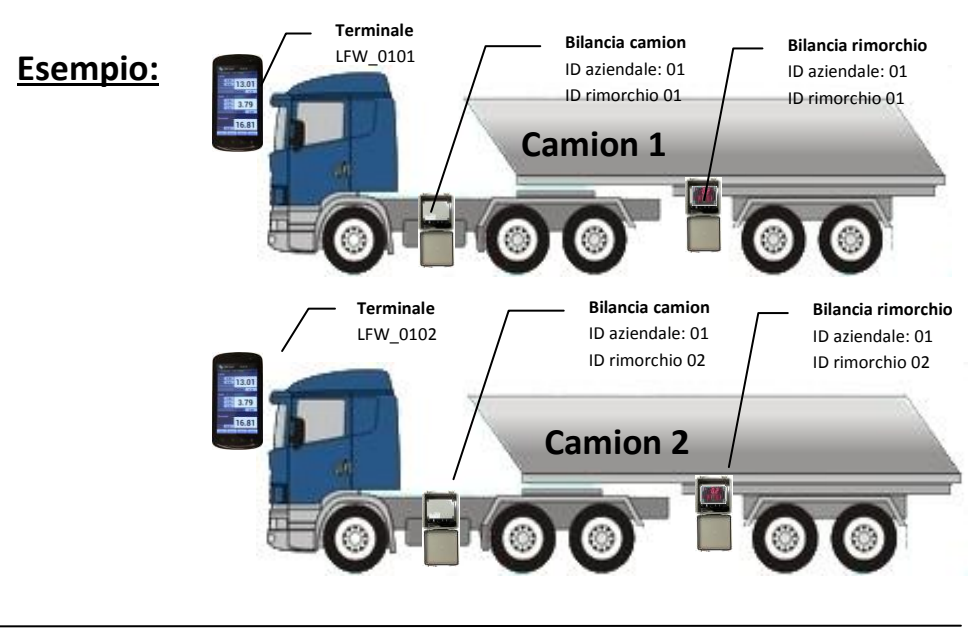

Aggiornato a 05 2017 *LFW LARCH* 

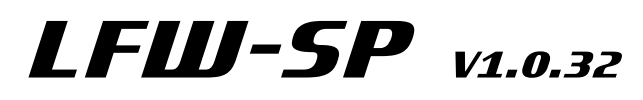

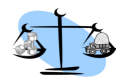

## Dati tecnici

#### **8.1.1** Terminale

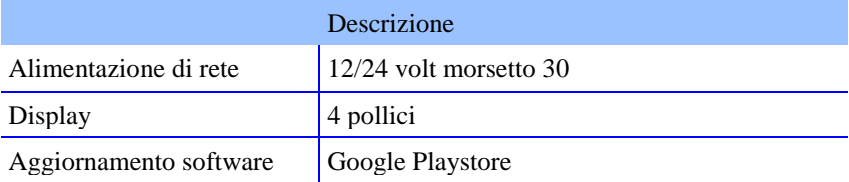

#### **8.1.2** Bilancia camion

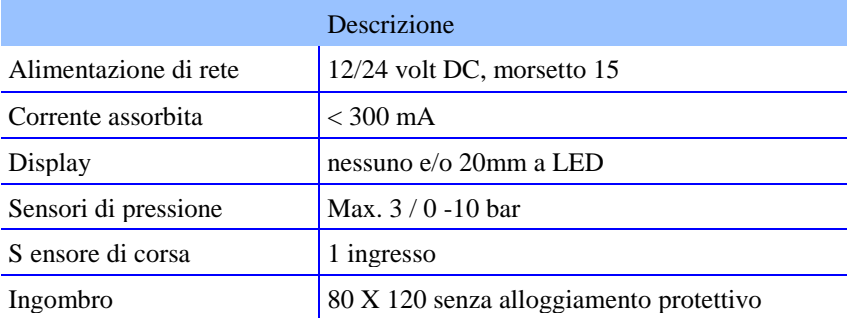

#### **8.1.3** Bilancia rimorchio

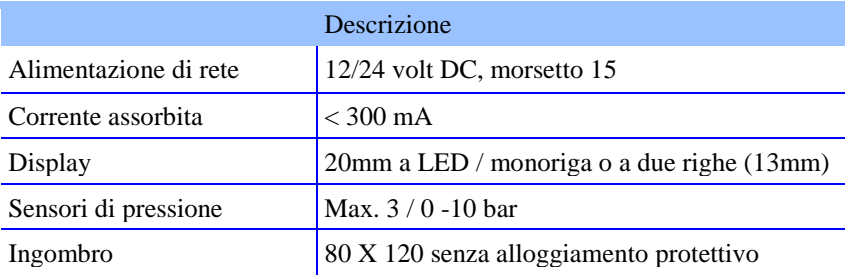

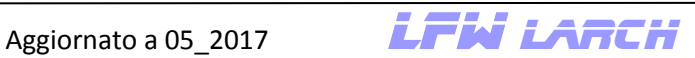

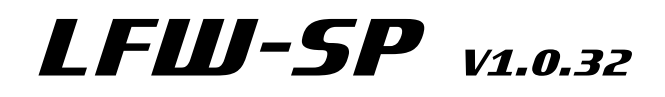

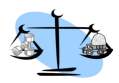

### Contatto

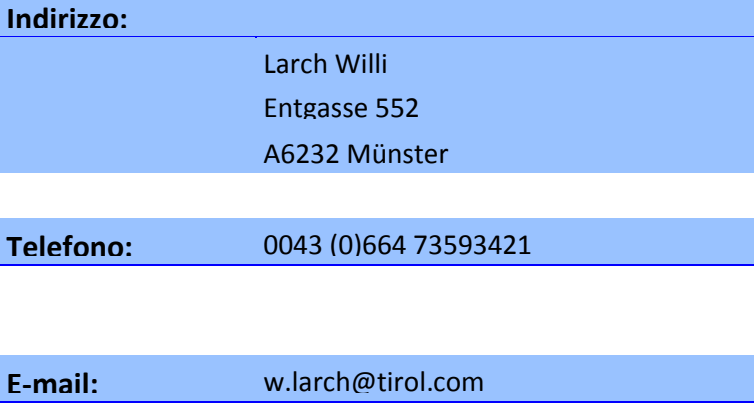

**Internet:** www.luftfederwaage.at

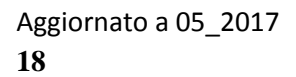

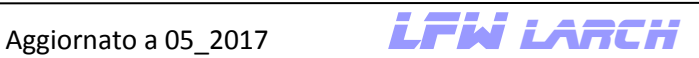

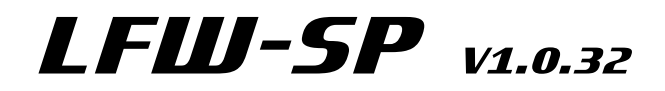

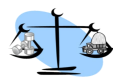

**19**

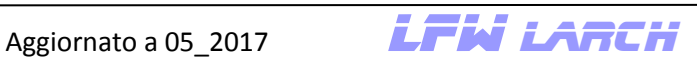